## Website: [https://newyork.usnlx.com](https://newyork.usnlx.com/)

You can access jobs without creating an account by doing the following:

1. Click the large bar at the top that says Search For Jobs

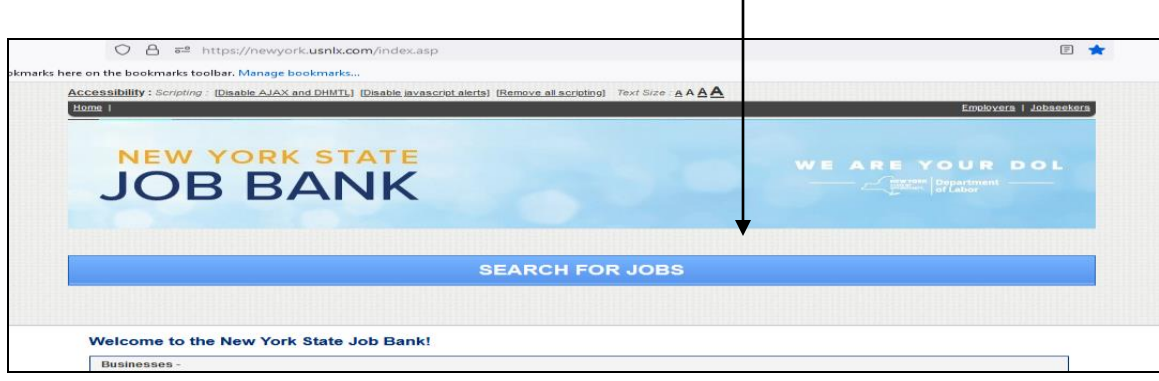

 $\overline{\phantom{a}}$ 

2. In the box labeled 'job title, keywords' – type Personal Assistant

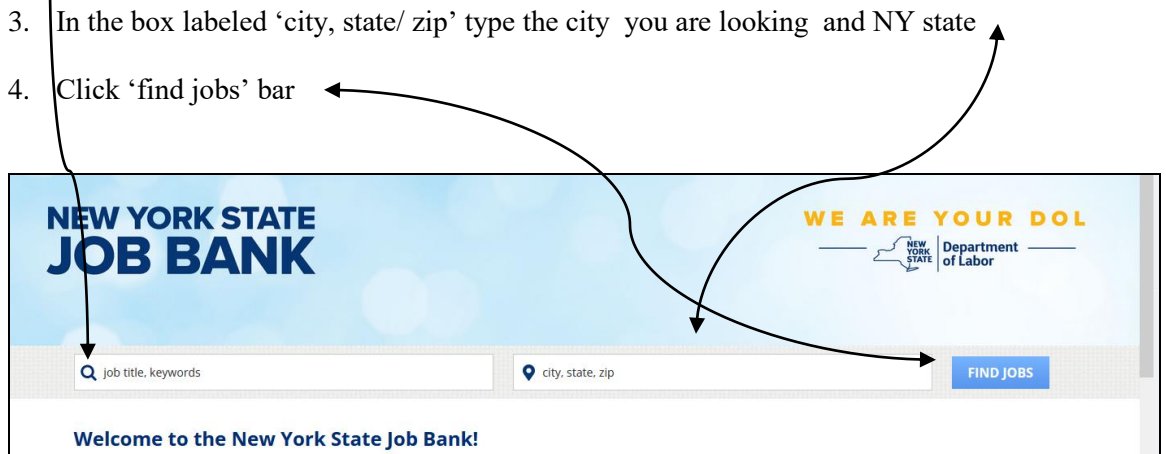

5. Find the jobs listed for STIC

 $\blacktriangle$ 

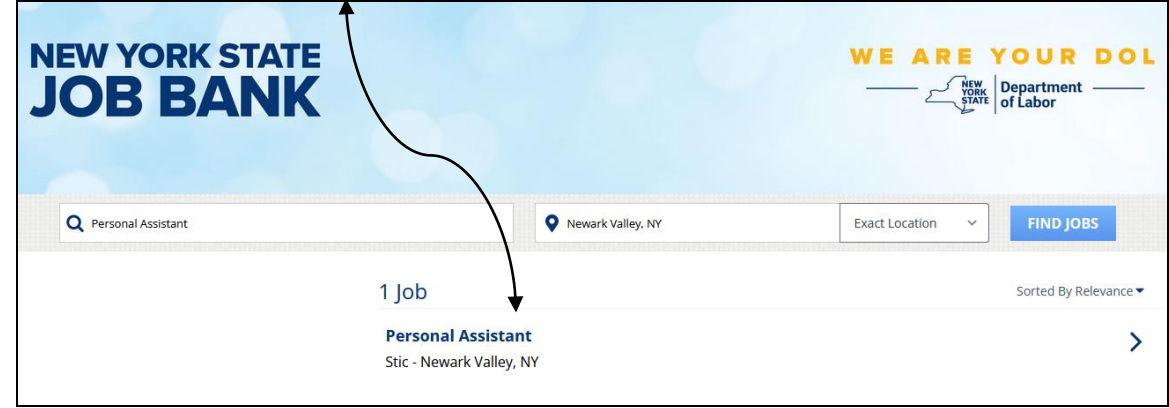

## 6. Click on the job

7. Click Apply Now to bring up the post and find the contact person

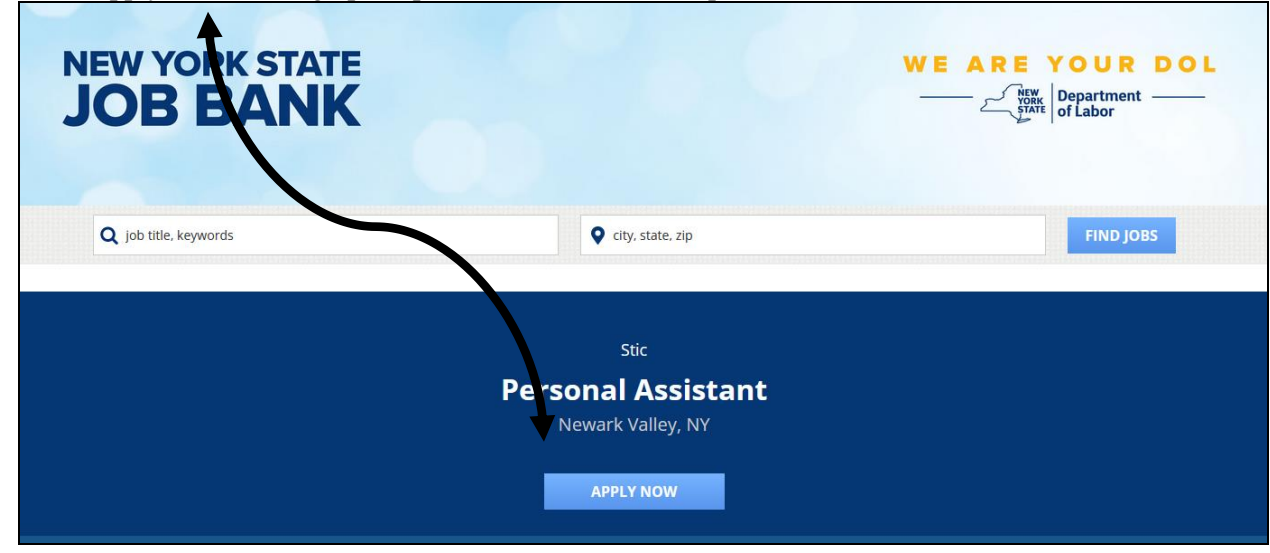